# Minnit.Chat Moderatie

Deze handleiding is bedoeld voor het instellen van de reeds gemaakte chatroom en om enkele handige functies uit te leggen.

We beginnen op de algemene chat-pagina, bereikbaar via de link uit de vorige handleiding Voor deze handleiding gebruikten we de naam 'TestSchoolChat'. Vervang dit door je gekozen naam.

<https://minnit.chat/TestSchoolChat>

## **Indeling startscherm**

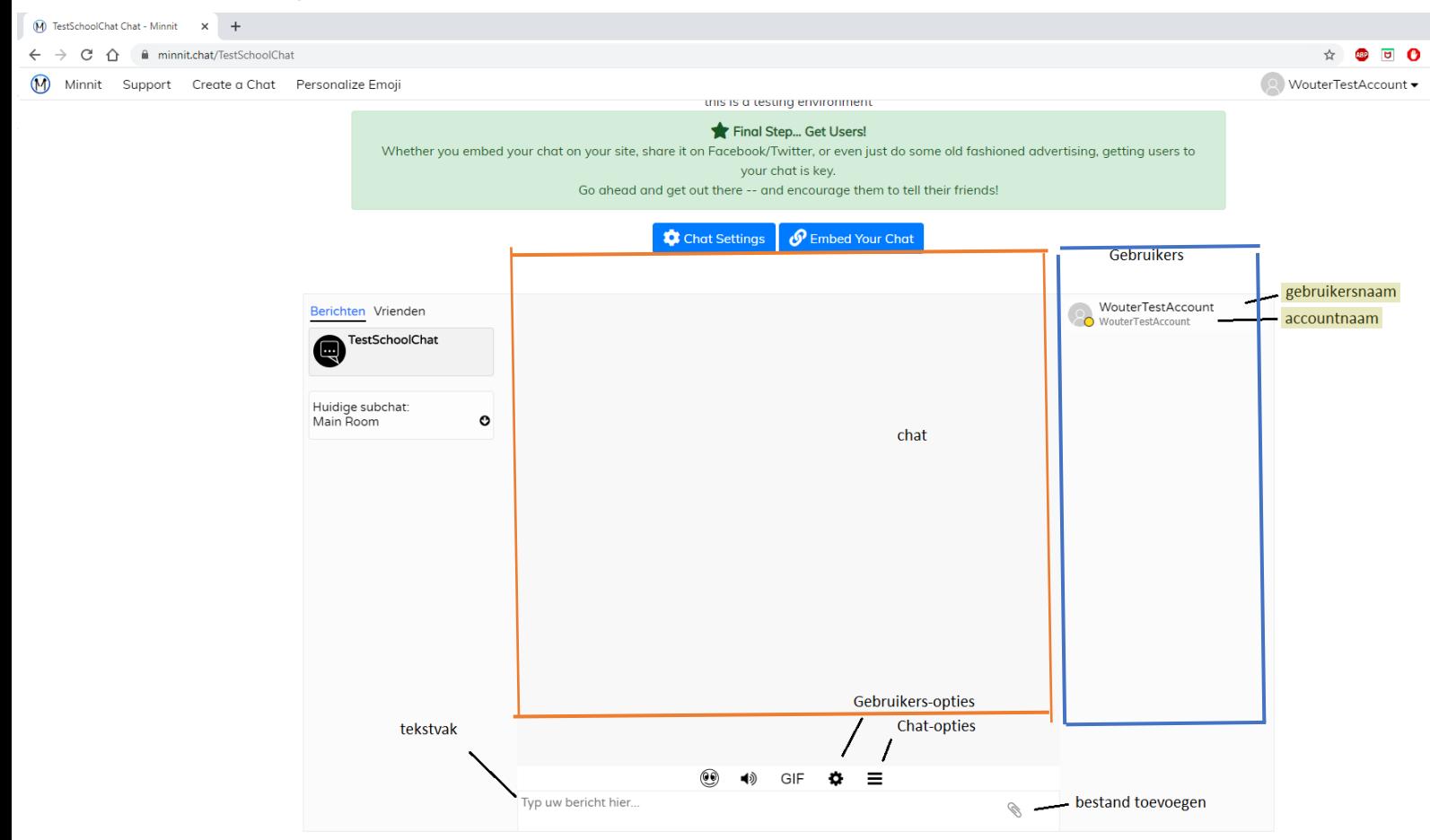

In het midden van het scherm vinden we de chatbox. Hier komen de berichten te staan.

Aan de rechterkant vinden we de gebruikers terug die aanwezig zijn. Elke gebruiker heeft een gebruikersnaam die zelf instelbaar is, en een vaste accountnaam.

Onderaan is er een tekst vak. Hier typ je je bericht en verstuurt via de enter toets. Je kan een bestand toevoegen aan een bericht via de paperclip aan de rechterzijde.

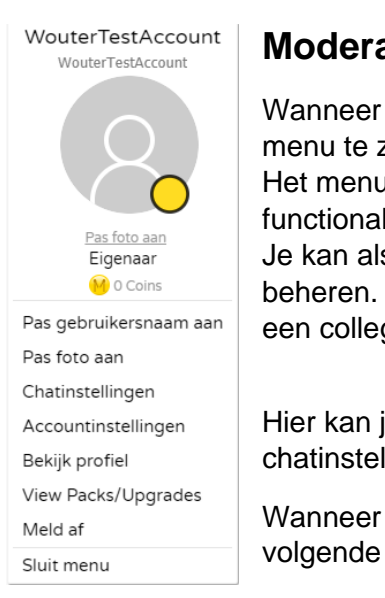

## **Moderator-menu**

Wanneer je klikt op jouw gebruikersnaam krijg je het moderatormenu te zien (zie linker afbeelding).

Het menu van de andere gebruikers (de leerlingen) heeft minder functionaliteiten.

Je kan als moderator andere gebruikers toestaan om je chatroom te beheren. Dat is handig bij duobaan of als je je wil laten helpen door een collega of Dienst IT.

Hier kan je je eigen gebruikersnaam aanpassen of je persoonlijke chatinstellingen wijzigen. Ook een foto plaatsen kan via dit menu.

Wanneer je een andere gebruiker aanklikt krijg je een menu met .o.a volgende keuzes:

- de optie voor een privé gesprek;
- de optie om een leerling te kicken (deze kan nadien via de link weer in de groep)
- de optie om een leerling te bannen (deze kan niet meer in de groep tot de ban opgeheven wordt)

## **Menu chat-opties**

Het Menu van chat-opties is te bereiken via de drie horizontale strepen.

Hierin vinden we de volgende belangrijke opties:

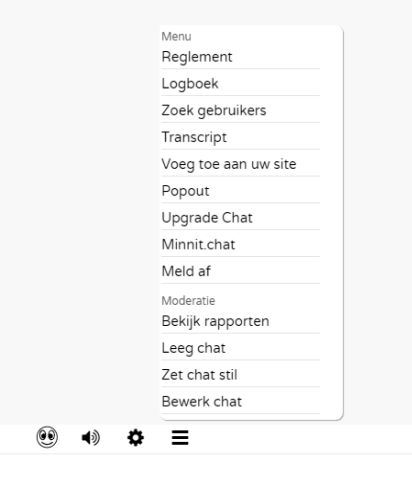

- Leeg chat Verwijdert alle conversaties uit de chat.
- Zet chat stil Stopt leerlingen van verder te spreken. Je kan nog steeds zelf praten.

• Transcript – Hiermee kan je het volledige gesprek bekijken. Duw op het vierkant met het pijltje om het transcript te lezen.

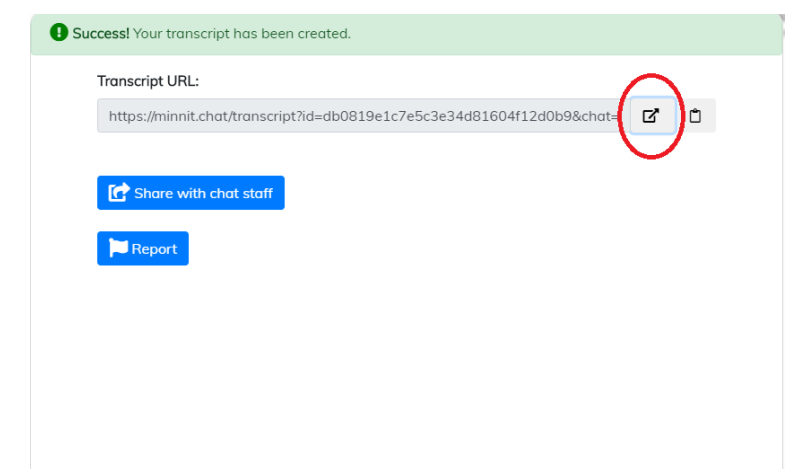

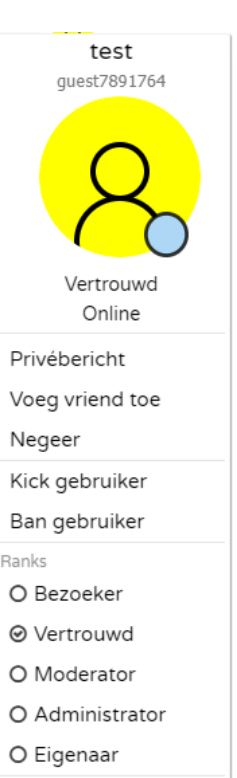

Sluit menu

## **Algemene instelling chatroom**

Tot slot zijn er nog de algemene instellingen van de chatroom. Deze zijn bereikbaar via de knop Chat Settings bovenaan het scherm.

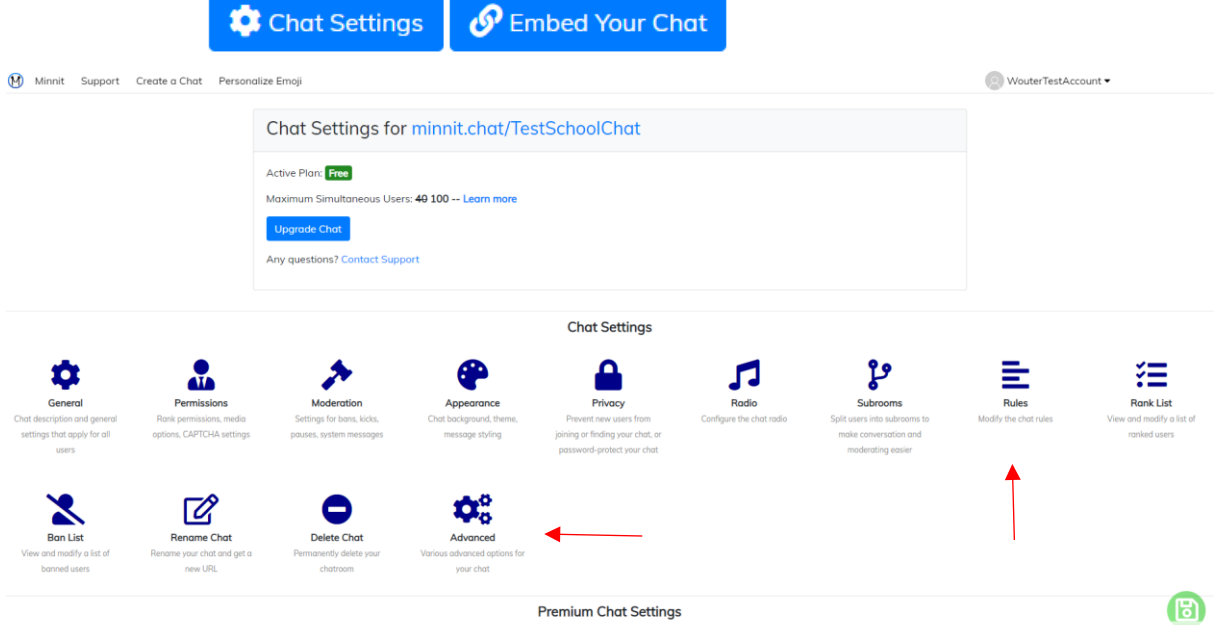

*zijn deze knoppen er niet? Kijk of je ingelogd bent, bovenaan de pagina!*

Er zijn 2 belangrijke instellingen:

Return to Menu Save Changes

### **Rules**

Here you can write a list of rules for the chat. This will show below the chat, or within the menu if the user is on a mobile device.

Remember: You are free to set your own rules for the chat, and run things as you see fit. However, the Minnit Terms of Service still apply to all chats, regardless of additional custom rules you apply to your chat.

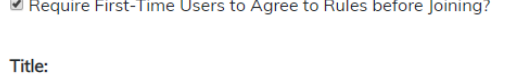

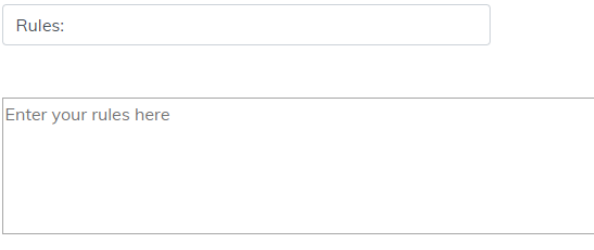

Do you want your existing users to re-agree to your latest rules? (Check for major rule updates you want everyone to read, leave un-checked if you're simply making minor changes)

Onder het icoon 'Rules' is het volgende scherm terug te vinden:

Hier kan je de regels opschrijven die gevolgd moeten worden. Dit lezen de kinderen bij het opstarten van de chat.

Vergeet niet de vakjes links aan te vinken!

Sla op via de groene knop en ga terug naar het overzicht met de blauwe knop.

#### Onder het icoon 'Advanced' is het volgende scherm terug te vinden:

Return to Menu Save Changes

#### **Custom Links**

You can enter custom phrases to be clickable in the chat. Do one phrase/URL per line. Example if you want the word "radio" sent in chat to go to http://myradio.site, you can type radio http://myradio.site in the box below. Note: Even if users cannot normally post links, phrases in here will still be converted to clickable phrases. Some pre-set words will not be able to be set, e.g. you cannot change "register" as the chat already links that to the Register page. REMINDER: Any links meant to deceive users or be confusing will result in the chatroom being deleted, and possible action taken against the chat owner.

twitter http://twitter.com/minnitchat

(Limit 25 links)

#### **Bad Words**

You can add a custom list of bad words here. Separate each word with a space. Example if you put *freaking frickin* they will appear as 10#% 1 and lots<sup>38</sup> in the chat. Words will have to be moused over or tapped to be displayed. If one of the words is already a link, it will *not* be censored so users can be sure it's a link before tapping.

vijand spelen (Limit 25 words)

> Hier kan je, onder de titel 'Bad Words', woorden kiezen die gecensureerd moeten worden. Er wordt dan een zwarte balk over gezet die weggaat als je er met de muis over gaat.

In dit voorbeeld zullen 'vijand' en 'spelen' in de chat gecensureerd worden. Sla op via de groene knop en ga terug naar het overzicht met de blauwe knop.